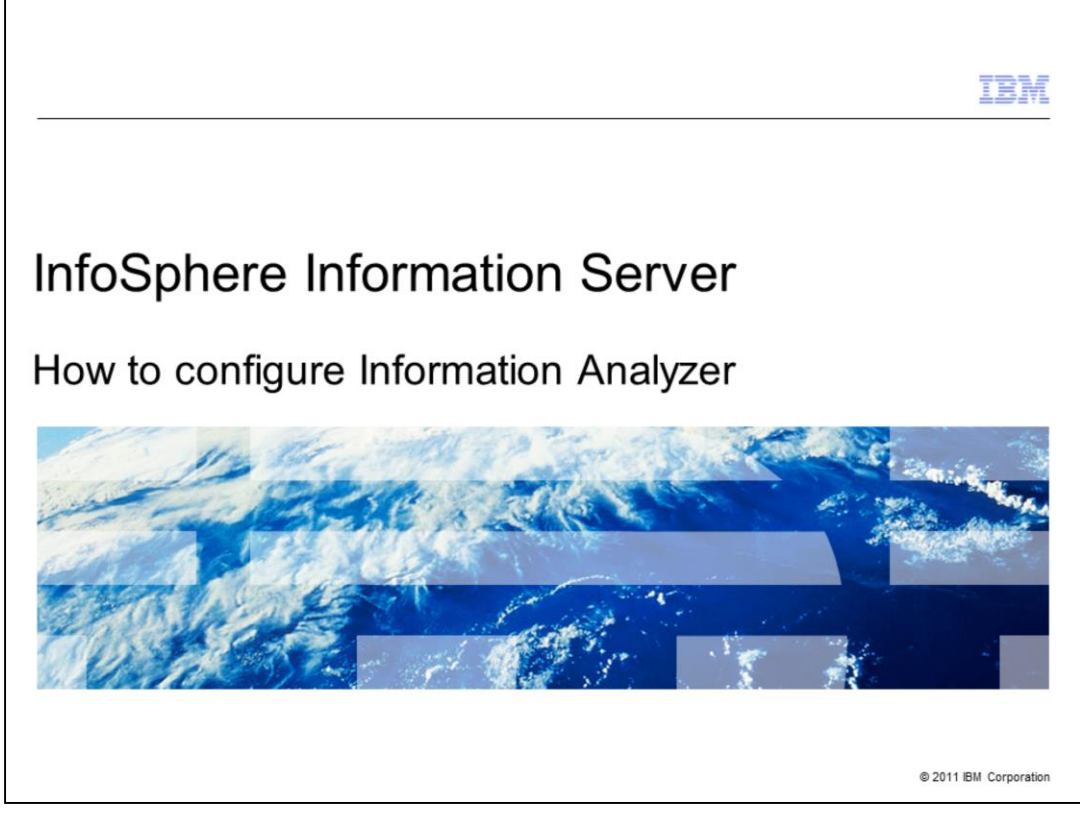

This presentation explains how to configure Information Analyzer after installation.

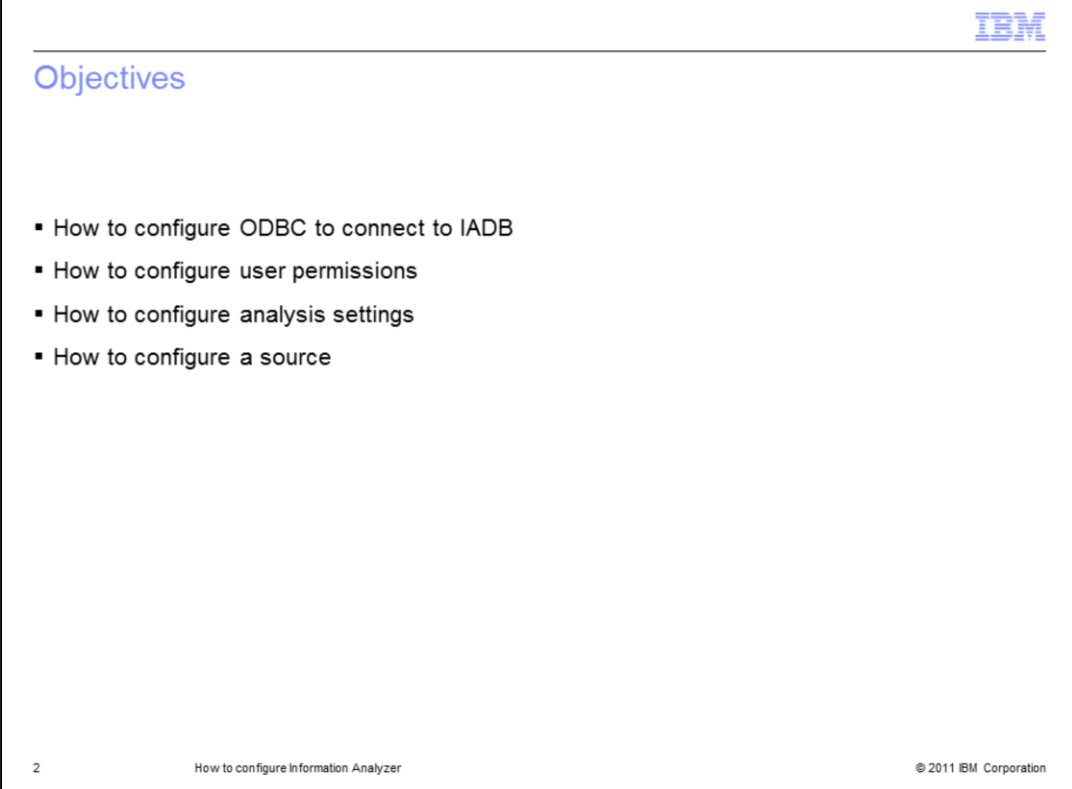

The objectives of this presentation are to show how to configure an ODBC connection to the iadb database and how to configure the user permissions for Information Analyzer. The presentation also describes how to configure the Analysis Settings, how to configure a data source and how to import metadata.

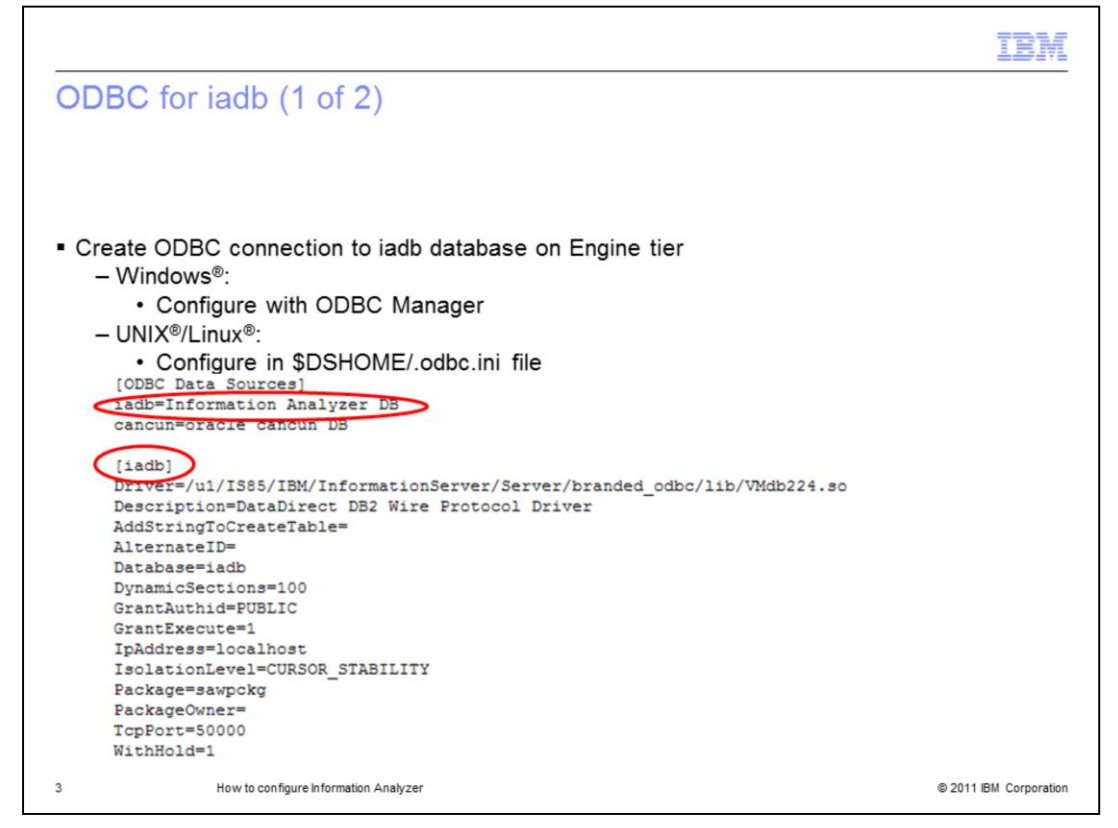

Information Analyzer, referred to as IA, requires the Engine layer to have a valid ODBC Data Source Name, or DSN connection with the iadb database. This database is created during the installation of IA and is used to store information generated during data analysis. By default, a DSN called "iadb" is created during installation and you can use it to configure the connection with iadb. This presentation uses the name iadb as the name of the IA database. If the Engine is installed in Windows you can use the 32-bit ODBC Driver Manager to open the DSN. In UNIX and Linux platforms you configure the DSN by editing the file \$DSHOME/.odbc.ini. Check the entry called "[iadb]" and if it doesn't exist, create one according to the database you are connecting to. Make sure that the Database Name and Port are correct. Also make sure that there is a line listing the DSN in the [ODBC Data Sources] section at the beginning of the file.

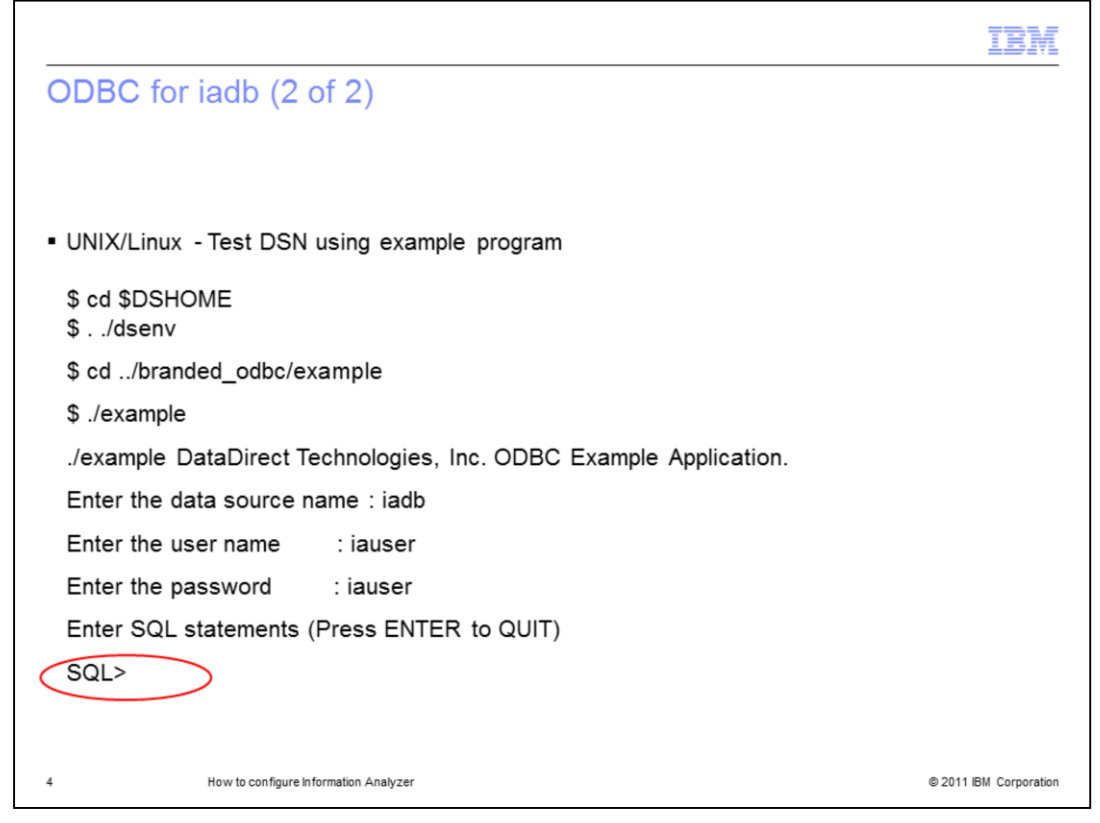

Test your iadb DSN connection to be sure it connects successfully. In Windows you can test the DSN by using the "Test Connection" button. In UNIX and Linux platforms you can test the DSN by running the example program included under the branded\_odbc/example folder. Before you run this program, source the dsenv file. After invoking the example program you will have to provide the data source name, iadb, then enter the database user and the password. If the connection is successful, you will see an SQL prompt after entering the password. This confirms that the connection has been established.

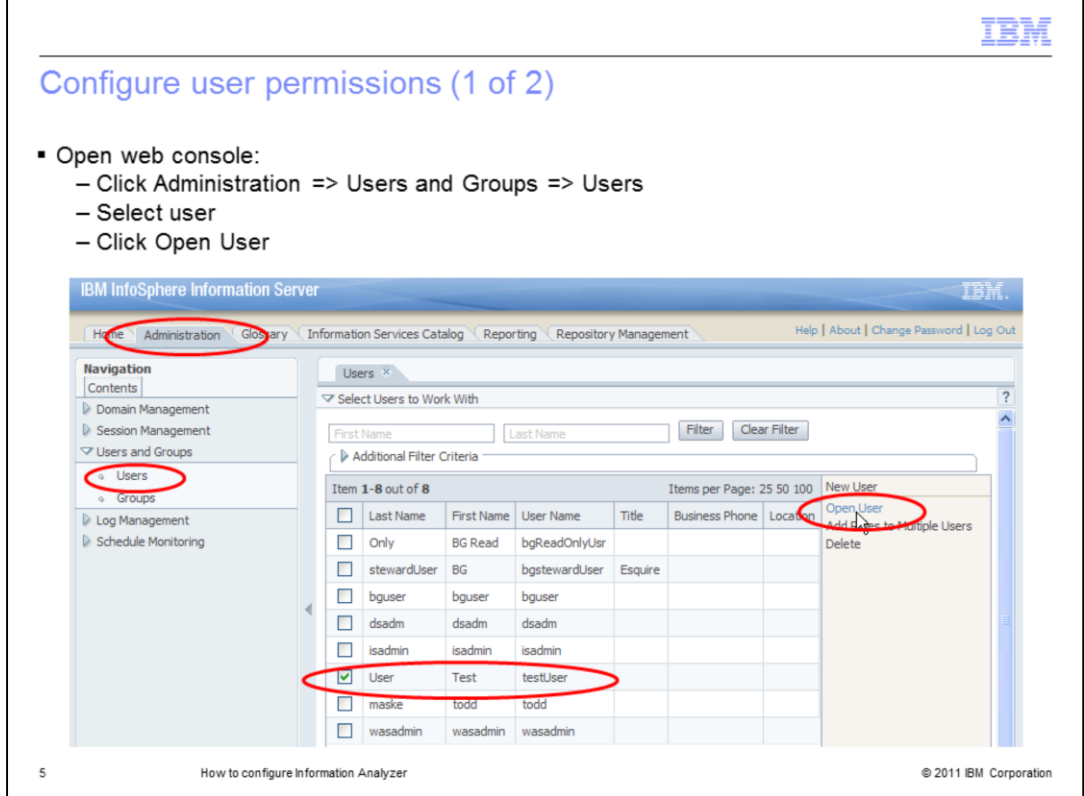

In addition to configuring the ODBC you need to configure a user that will be the IA administrator. This is done from the IBM InfoSphere® Information Server Web Console. Open the web console and go to the "Administration" tab, then click "Users and Groups" and then "Users". Select the user you want to use to be the Information Analyzer administrator and click "Open User". If you are using the Internal Registry, you can also create a new user by clicking "New User".

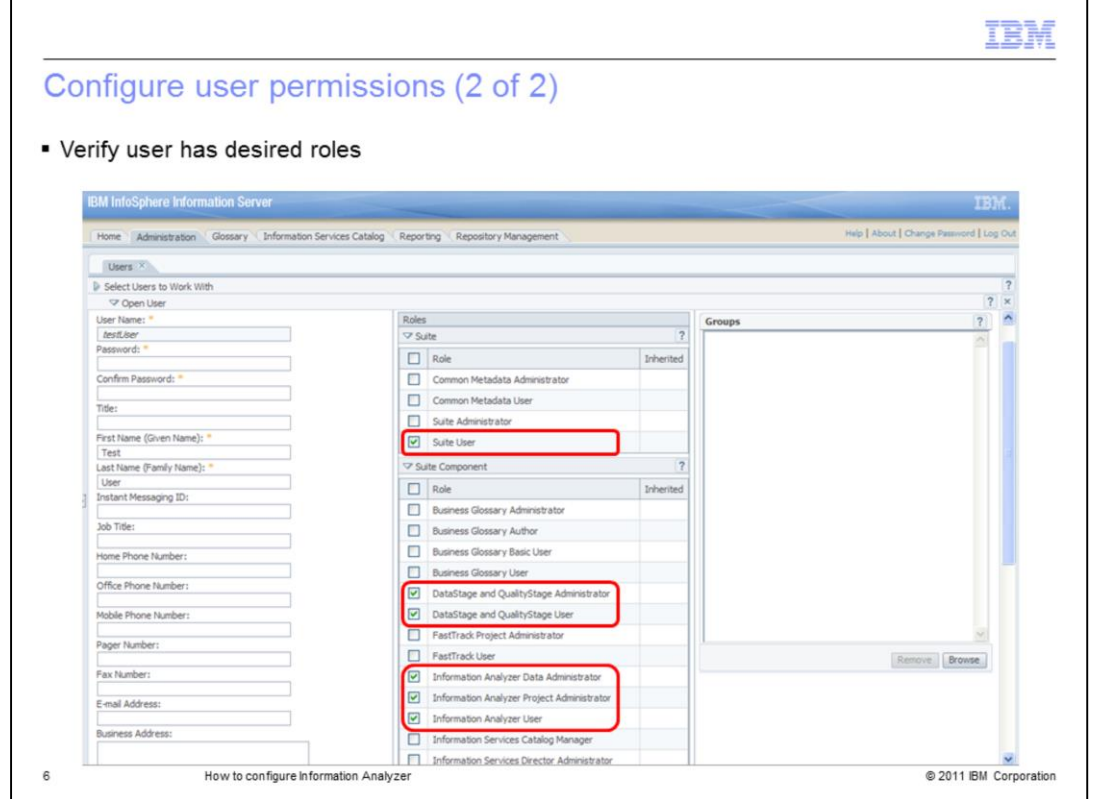

Next, verify that the user has the desired roles for IA. Under "Suite" you must have the "Suite User" role. Under "Suite Component" click the desired roles for your user. This slide displays the roles for an IA administrative user. The minimum roles required for an IA user are "DataStage® and QualityStage™ User" and "Information Analyzer User". To modify the analysis settings, you will need the Information Analyzer Data Admin role. When you are done, click "Save and Close" at the bottom of the screen.

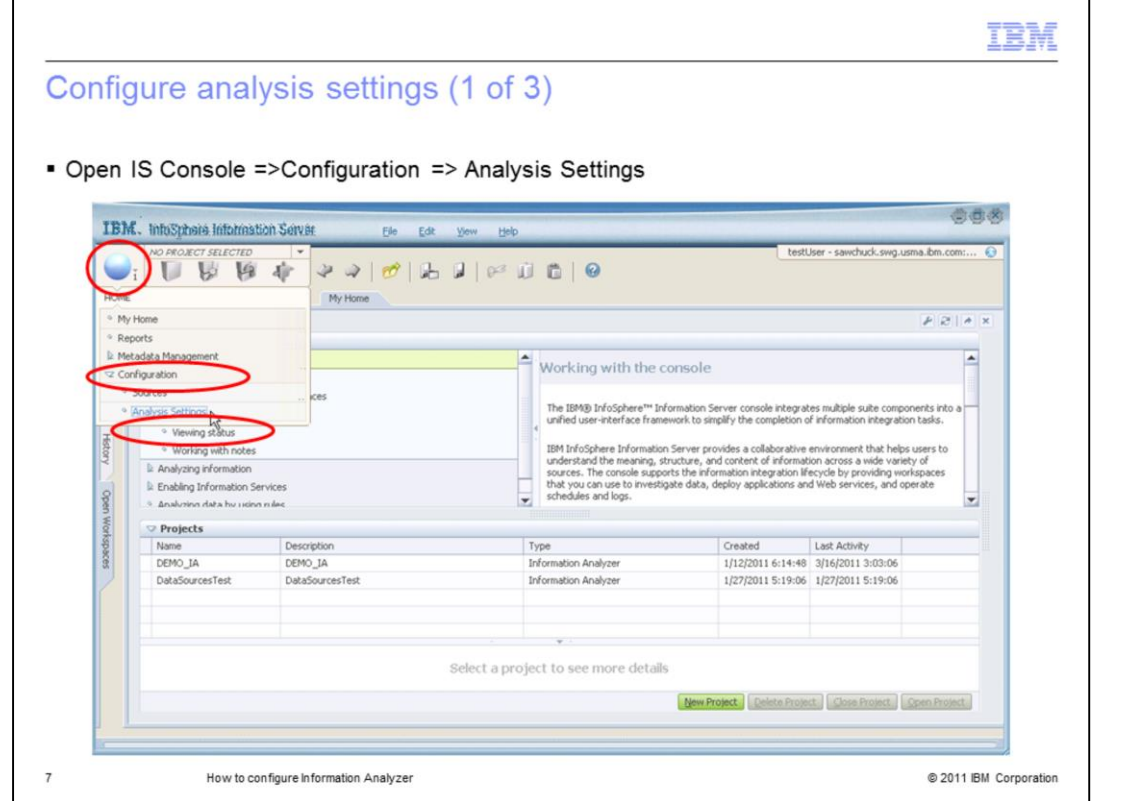

The next step is to configure the Analysis Settings. To do this, open the IBM InfoSphere Information Server Console, login with a user that has the Information Analyzer Data Administrator role and the DataStage and Quality Stage admin role. Click the pillar menu, go to "Configuration" and then click "Analysis Settings".

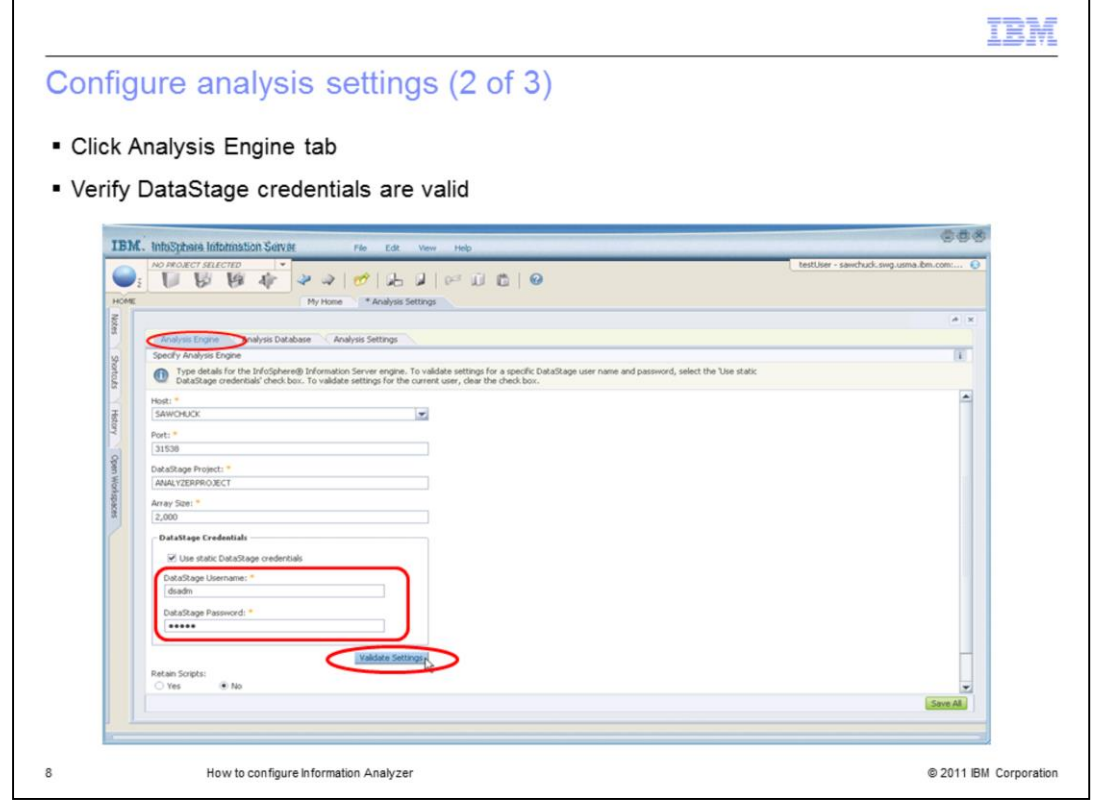

Click the "Analysis Engine" tab and enter the DataStage Credentials. These credentials should refer to an Operating System user that has access to create and run DataStage jobs in the ANALYZERPROJECT. Click "Validate Settings" to confirm that this is working. If you get an error, verify that all the information provided in this page is correct.

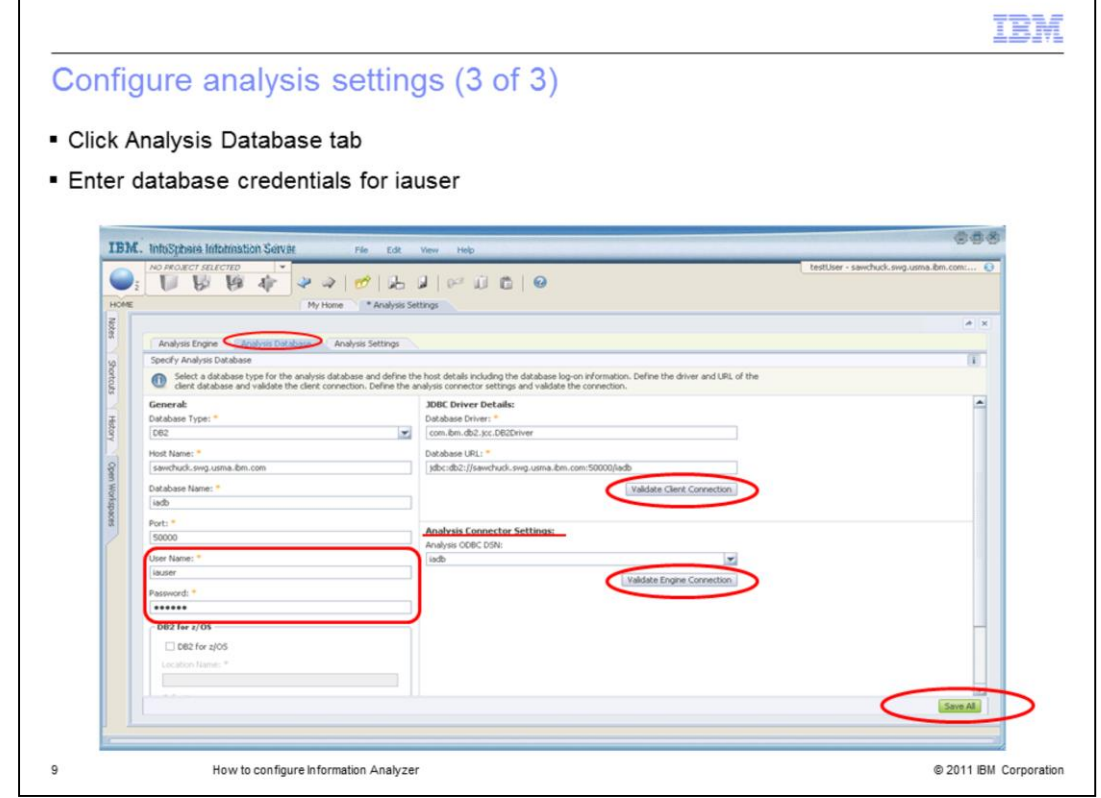

Click the "Analysis Database" tab. Verify that the default information is correct and provide the database credentials for the iauser. Check that the port and database are correct. This is a Database login, and doesn't need to exist as an Information Server user. Then, expand the drop-down list for the Analysis Connector Settings and select the DSN you have configured to connect to iadb. Click "Validate Client Connection" and "Validate Engine Connection". The first button validates that the JDBC driver can be loaded and that it can establish a connection with the database where iadb is running. The second button validates that the ODBC connector you have configured is working properly. Both buttons should return a successful message. If any button fails the validation then verify that all fields are correct. When you are done click "Save All" to save your changes. This completes the connectivity configuration of IA. You are now ready to start analyzing data.

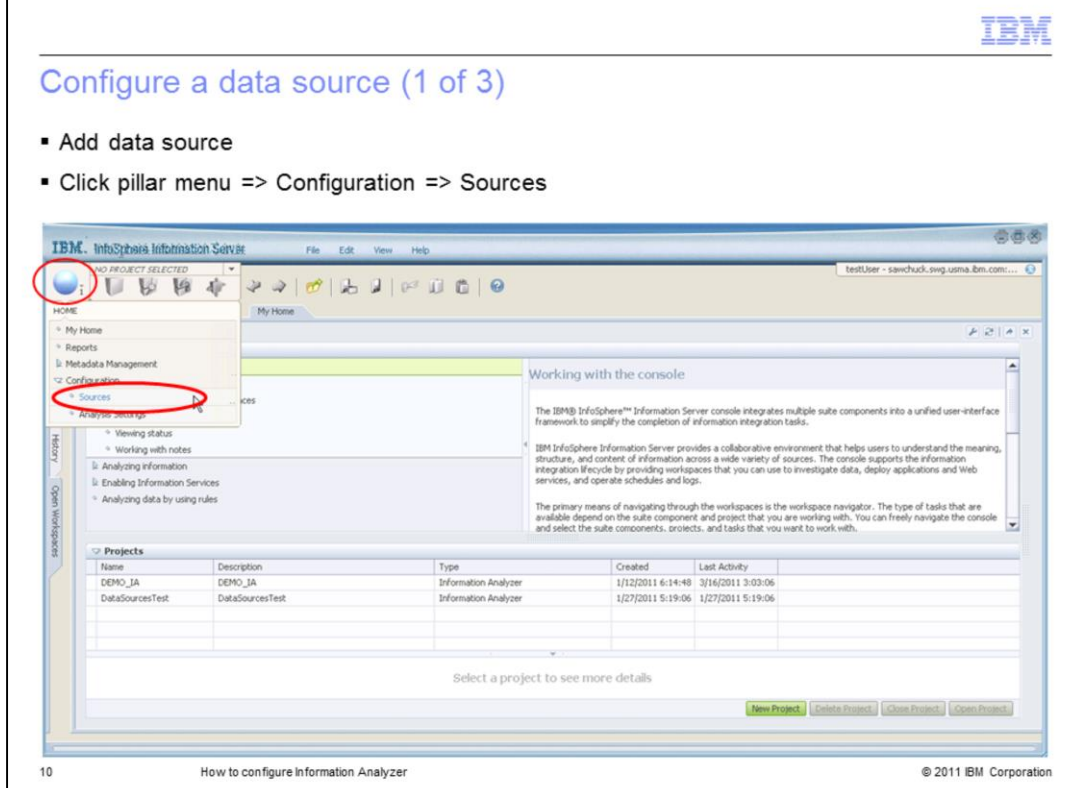

To start analyzing your data, you need to create a data source to connect to your database. Click the pillar menu and click "Sources" under "Configuration". This will allow you to define a connection with the database you want to analyze.

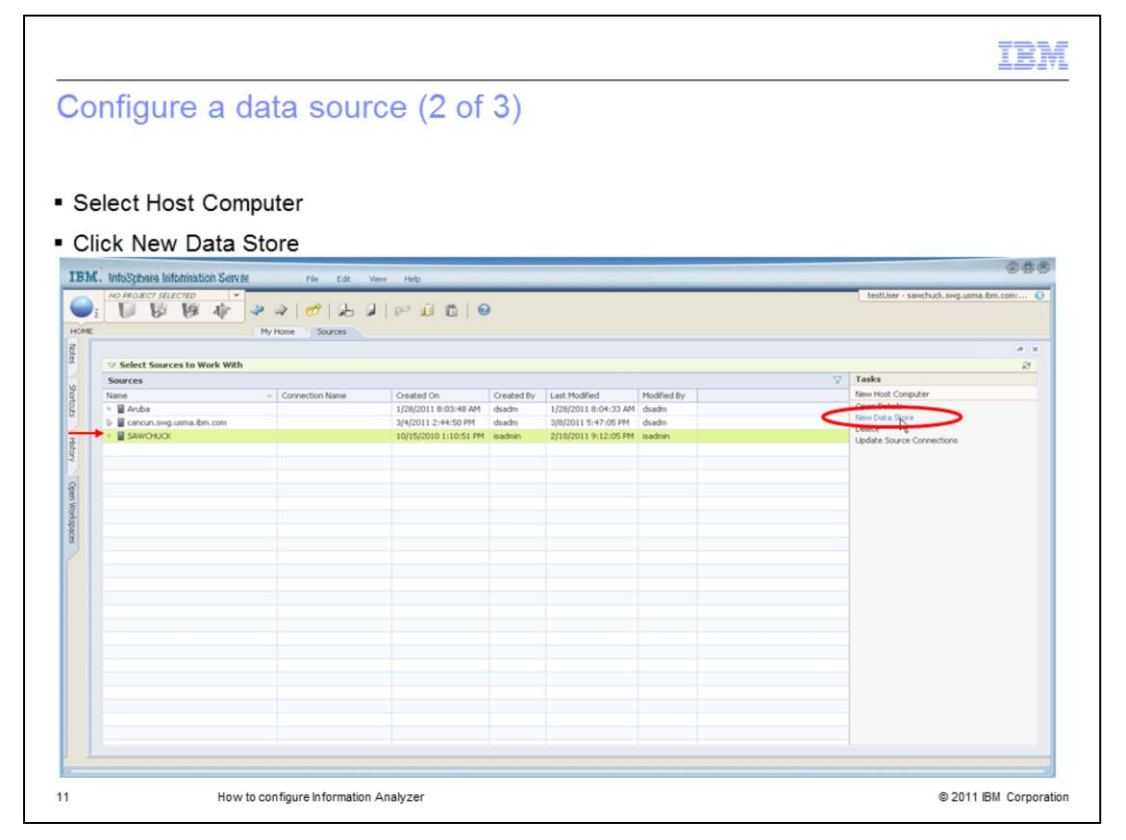

This slide displays a list of Host Computers hosting data sources. Look at the list of Host Computers under Sources. If you see the machine you want to connect to, select it and click New Data Store. If this is the first time connecting to a machine and it is not in the list, click New Host Computer and provide the new name of the new host.

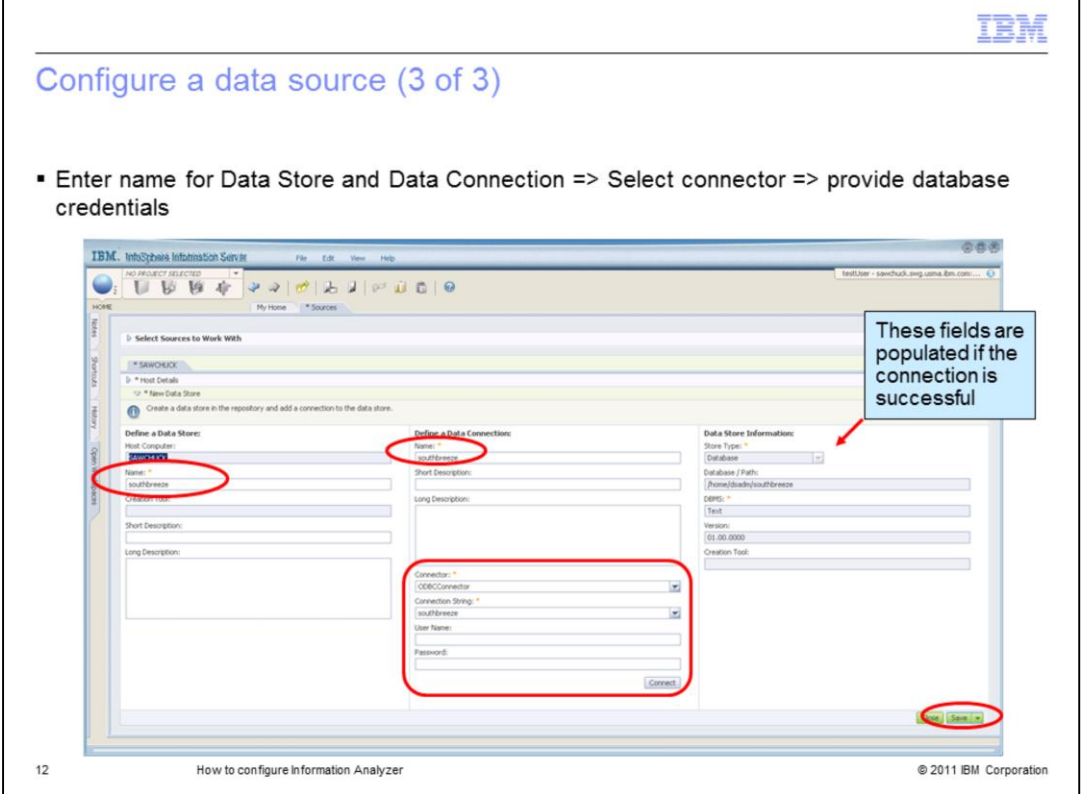

When you are on the screen displayed on this slide, you will provide the details IA needs to connect to the database you want to analyze. Enter a name for the Data Store and the Data Connection. These names are references and don't need to match any existing resources. Then, select a connector from the drop down for connectors. The list of connectors available depend on the version of IA that you are using. Next, provide the database information and credentials to connect to the source. If you select the ODBC Connector, then select the DSN you want to connect to. After you have entered the information click the "Connect" button. This will validate the connectivity. If the connection is successful, you will see the Data Store Information retrieved from the database. Click Save and Close. You are ready now to import metadata and start analyzing your data.

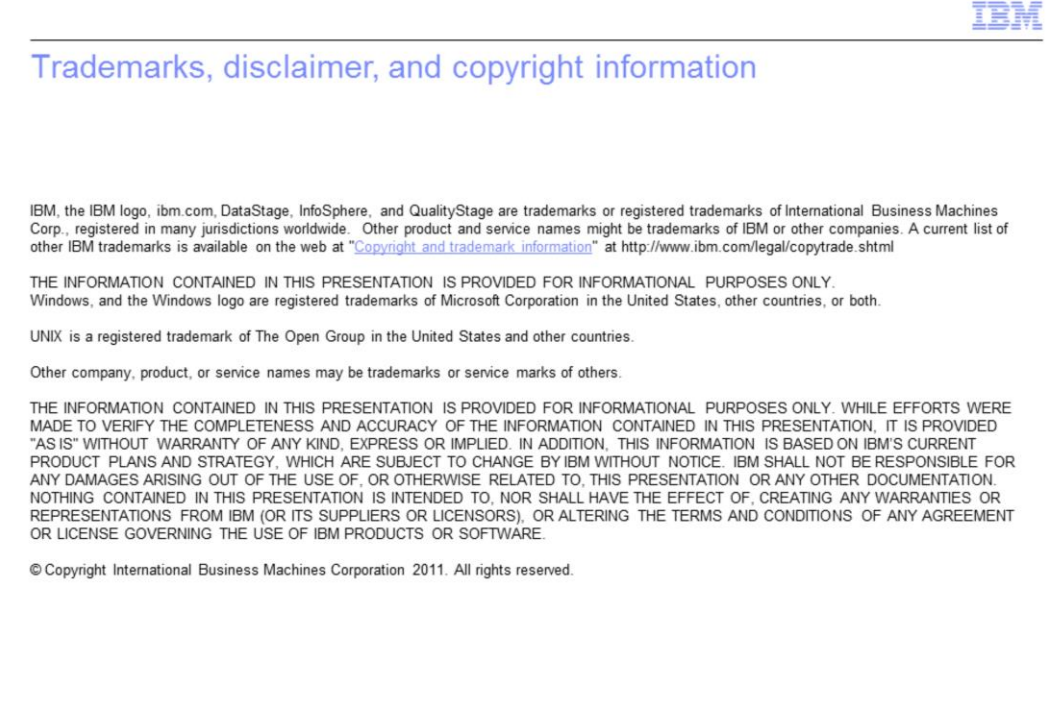

 $13$ 

@ 2011 IBM Corporation